En

**Me Tema** Elija

Info Elija

D<br>P

 $\epsilon$ 

 $\overline{c}$ 

# Portal de Educación

**Buscador** Junta de Castilla y León educacyl Portal de Educación A Acceso privado Información On-line para la Comunidad Educativa de Castilla y León Educacyl **Alumnado Profesorado Familias Universidad** Campaña de concienciación a la Comunidad Educativa sobre las actuaciones de salud pública frente al COVID-19 en Castilla y León.  $\partial\hspace{-1.2ex}\partial\hspace{-1.2ex}\partial\theta$  $\rightarrow$  Protegerte del COVID-19 está en tus manos Seguir leyendo → IES Fuentesaúco

 $\circ$ 

Ħ

Alumnado IES Fuentesaúco

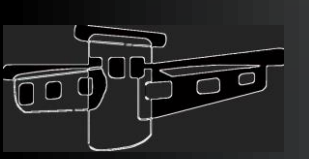

 $\overline{Q}$  Escribe aquí para buscar

### Opciones de acceso a tus aplicaciones educativas

• [Portal de Educación](https://www.educa.jcyl.es/)

(Accedes a las aplicaciones de Microsoft y al aula virtual) **nombre.ap1ap2**

• [Web del instituto](http://iesdefuentesauco.centros.educa.jcyl.es/sitio/) IES Fuentesaúco

(Solo accedes al aula virtual) **nombre.ap1ap2**

• [Web aplicaciones de Microsoft](https://www.office.com/?omkt=es-ES)

(Solo accedes a las aplicaciones de Microsoft)

**nombre.ap1ap2 @educa.jcyl.es**

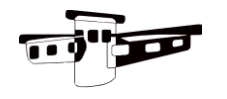

## Portal de Educación

Vamos a aprender a manejar las aplicaciones que tienes en el Portal de Educación de la JCYL. Para ello necesitas tu usuario y tu contraseña, con ellas podrás acceder a tu zona privada haciendo clic sobre el botón "Acceso privado":

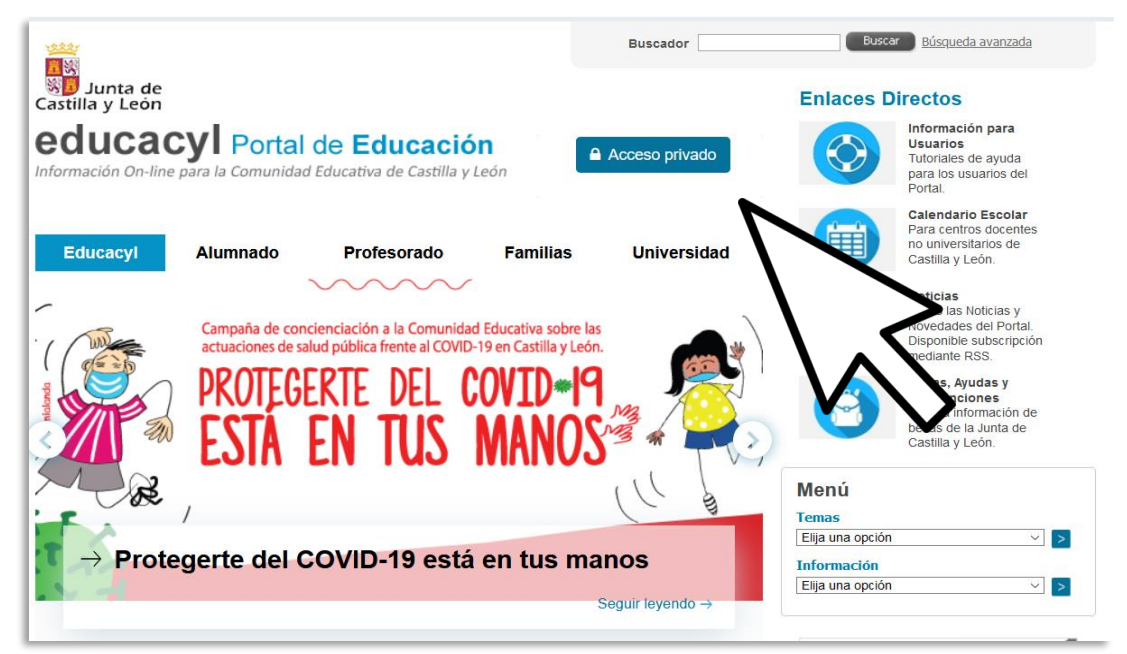

#### [https://www.educa.jcyl.es](https://www.educa.jcyl.es/)

#### A Acceso privado

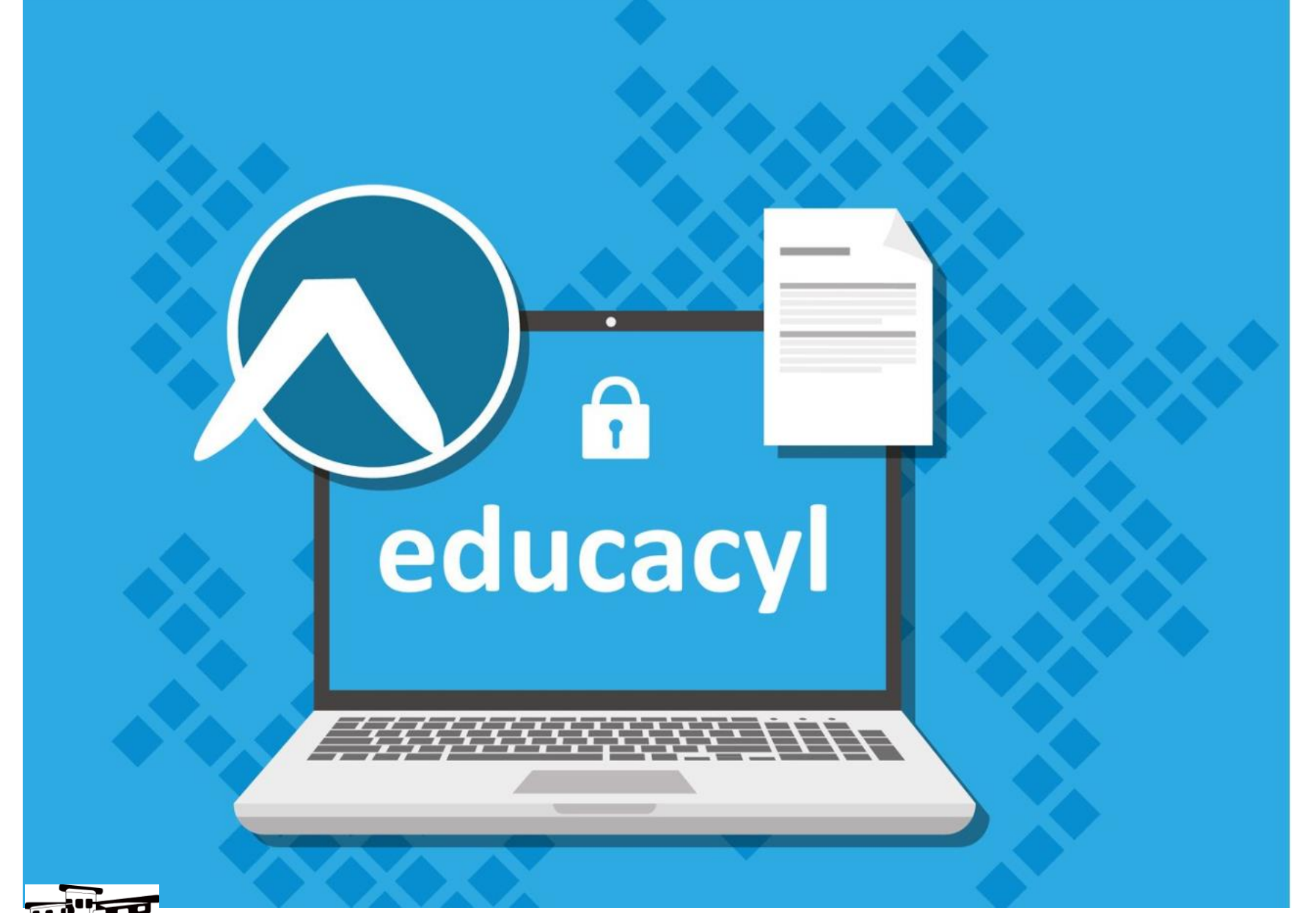

#### Reducacyl

Nombre de Usuario y Contraseña.

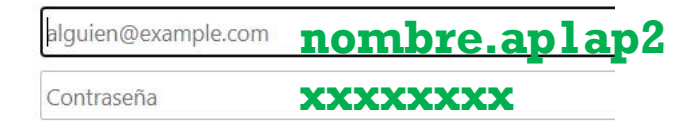

#### Iniciar sesión

- · No recuerdo mis datos de acceso.
- · No tengo cuenta en el Portal:
- ¿Puedo darme de alta?
- Darse de alta

#### Usa tu nombre de usuario y contraseña

Desde aquí puedes recuperar tu clave de acceso, pero con - la ayuda de tus padres si eres menor de 14 años, pues necesitarás su DNI  $\bf{d}\bf{e}$ correo  $\overline{\mathbf{V}}$  $\mathbf{S}\mathbf{u}$ recuperación.

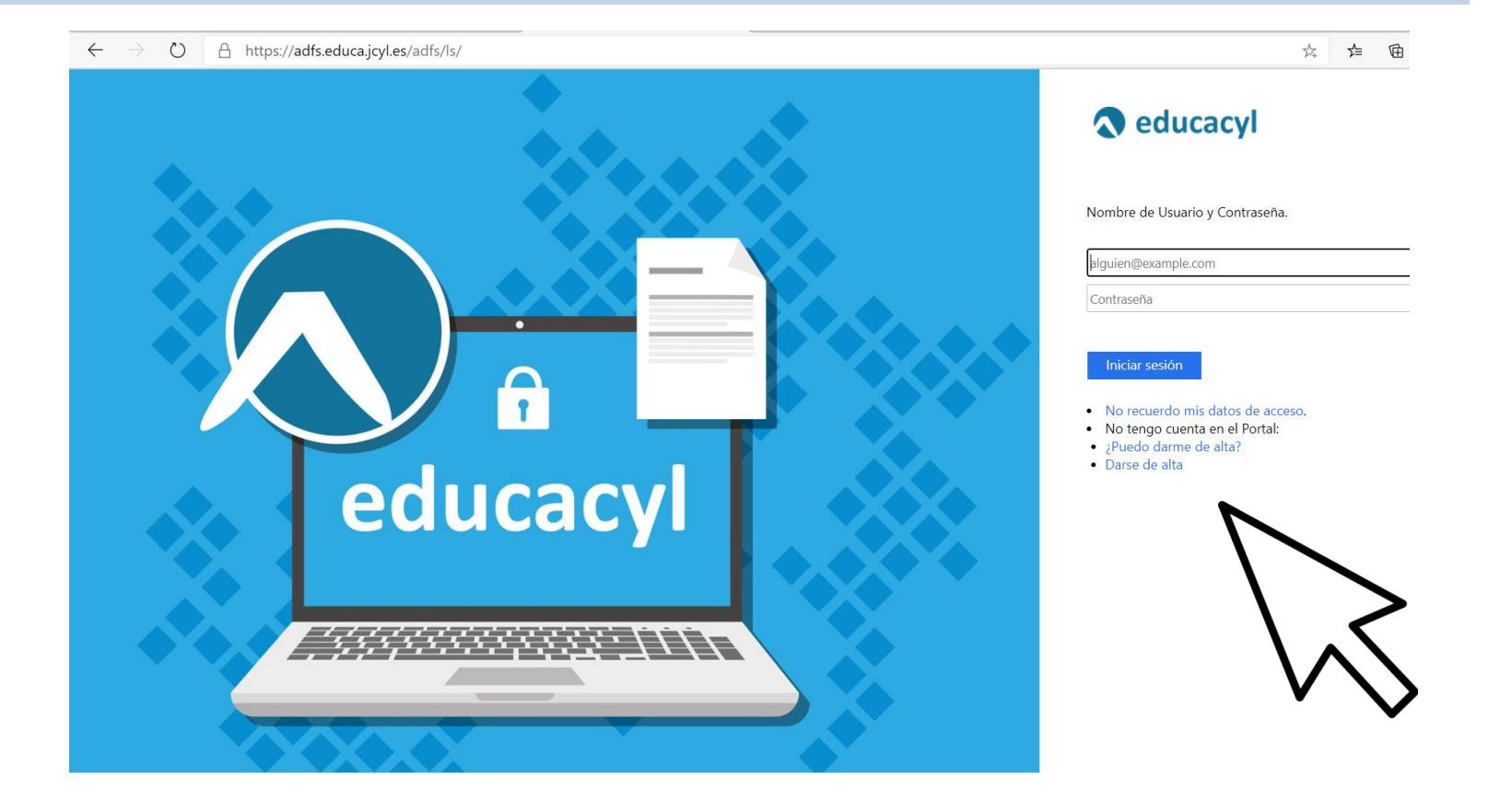

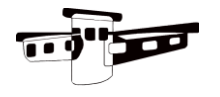

# Mis datos: correo de recuperación

#### **Comprueba el correo de recuperación**

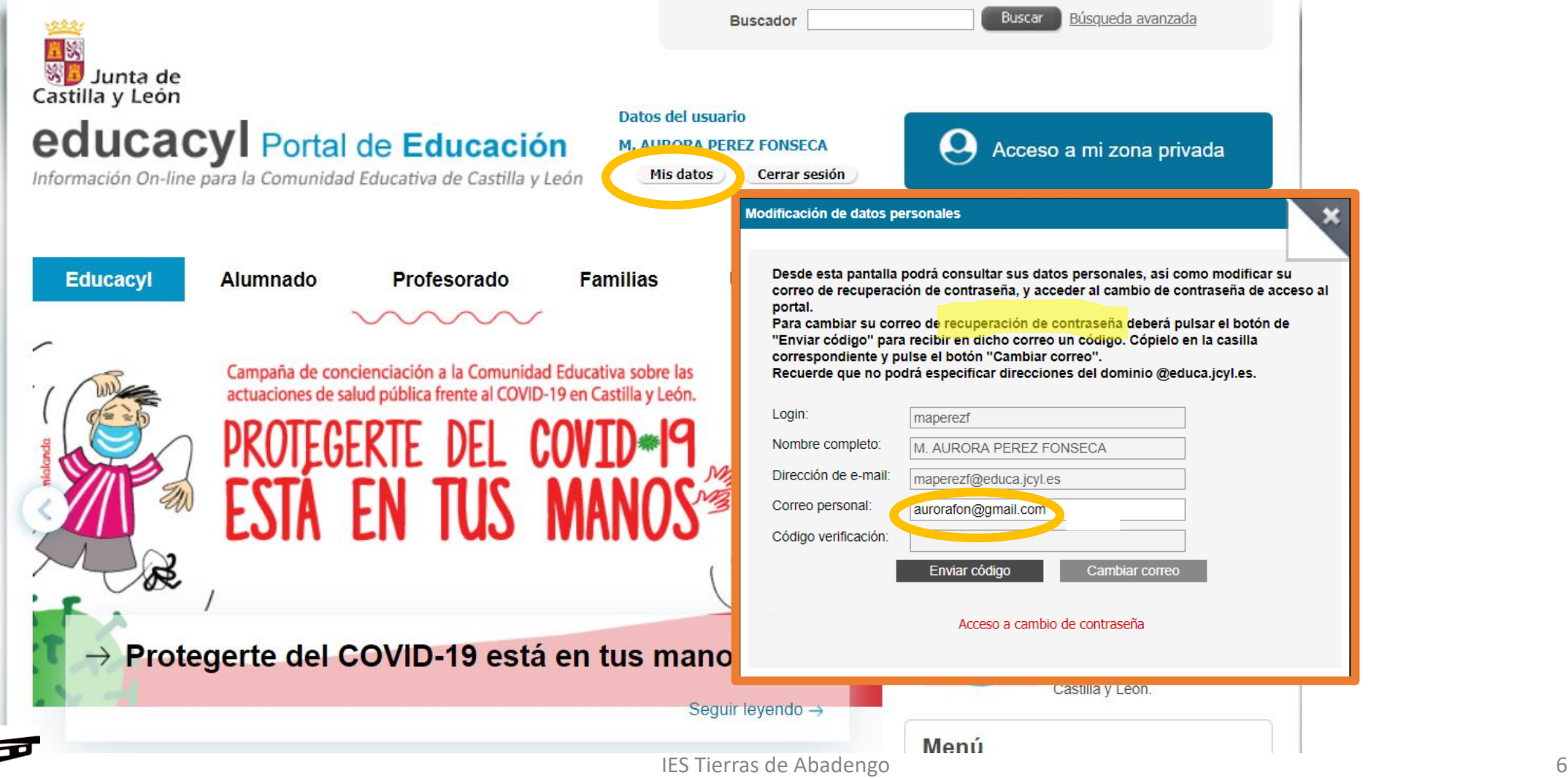

## Mis datos: cambio de contraseña

Antes de cambiar tu contraseña puedes ver la propuesta de [OSI](https://www.osi.es/es) (Oficina de Seguridad del Internauta) para crear una contraseña segura y fácil de recordar.

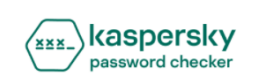

#### Comprueba tu contraseña

Tu contraseña no es segura si puede ser averiguada mediante un ataque de fuerza bruta o se encuentra en una base de datos de contraseñas filtradas.

No recopilamos ni almacenamos las contraseñas. Más información

Comprueba tu contraseña

Pincha sobre la imagen para ver el vídeo.

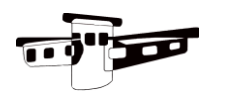

 $F = F.S \times FAO$ 

## Mis datos: cambio de contraseña

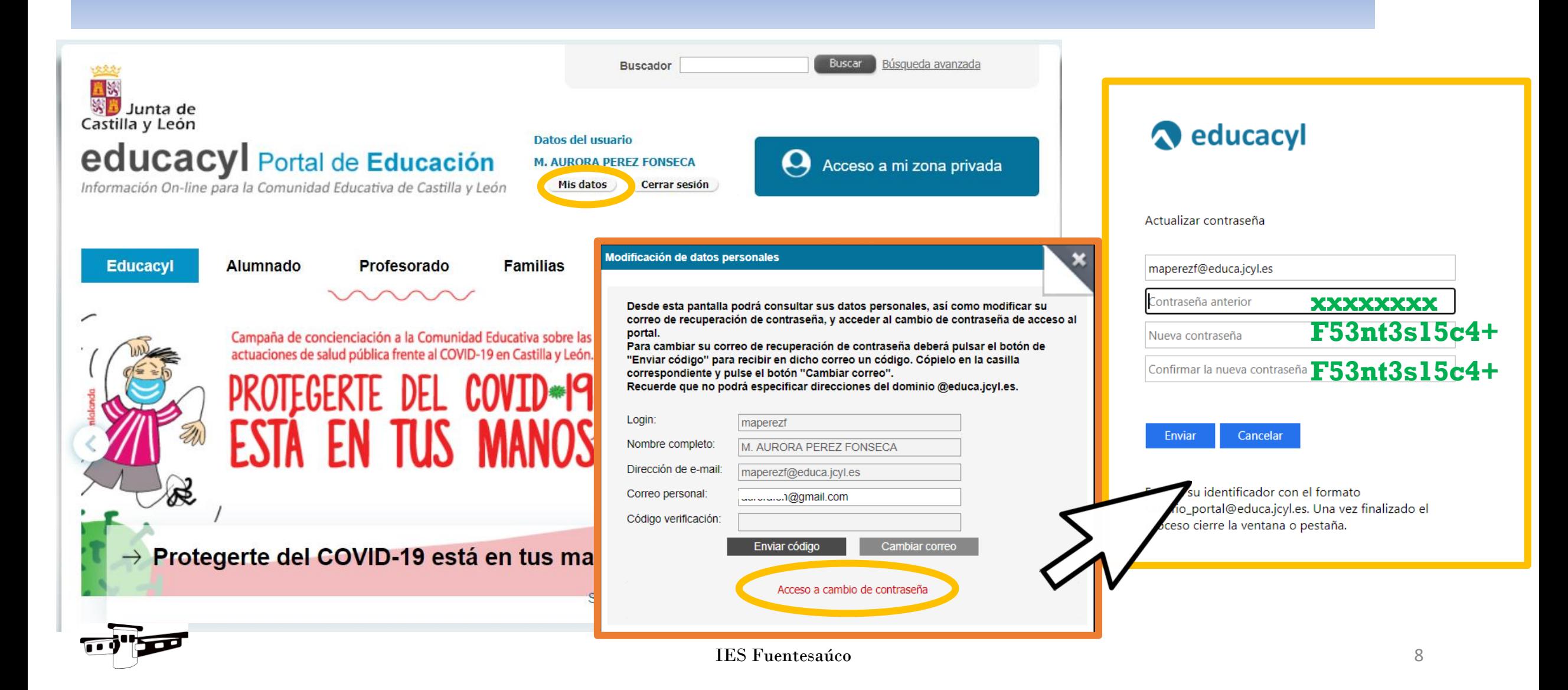

#### Zona de usuario

Esta es tu área privada desde donde tienes acceso a las distintas aplicaciones que vamos a usar para las clases.

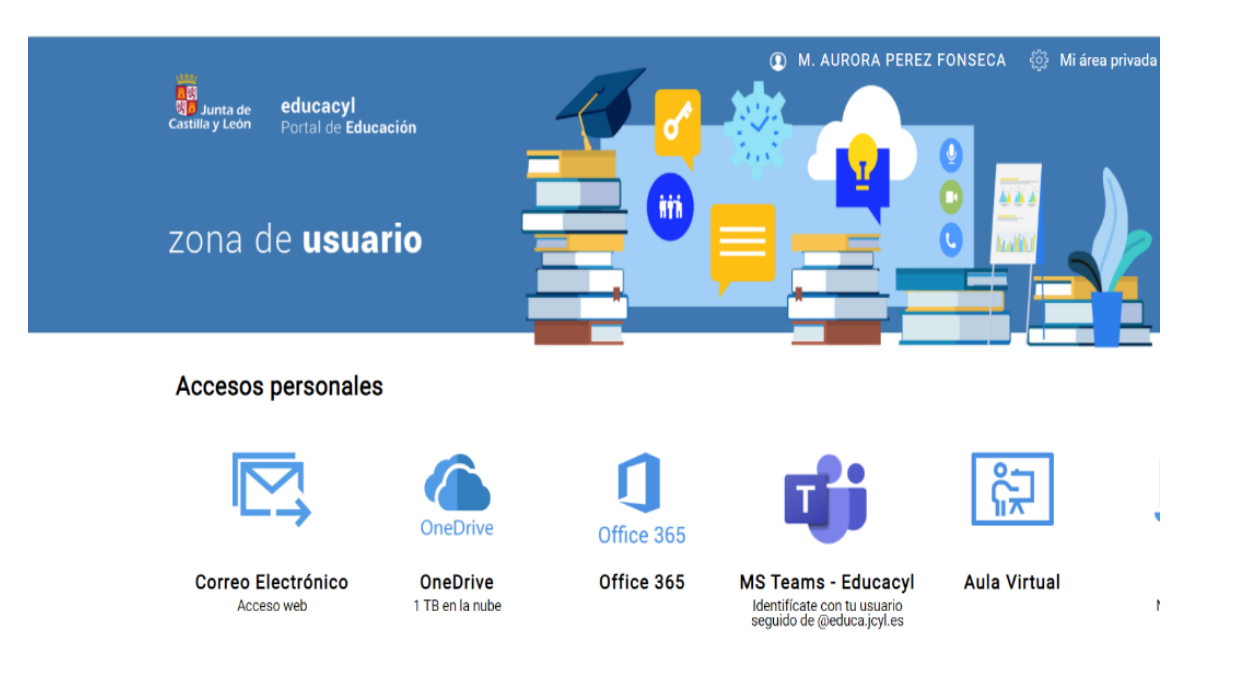

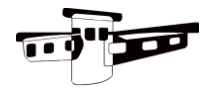

## Aplicaciones de Microsoft

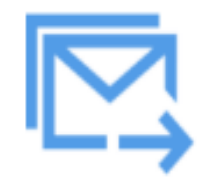

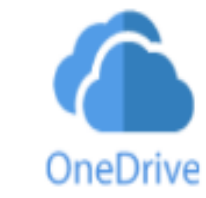

**Correo Electrónico** Acceso web

**OneDrive** 1 TB en la nube Office 365

Office 365

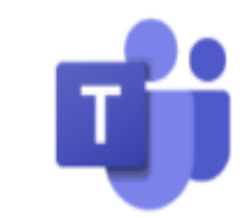

**MS Teams - Educacyl** 

Identifícate con tu usuario seguido de @educa.jcyl.es

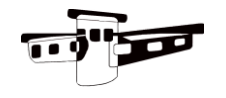

### Aplicaciones de Microsoft

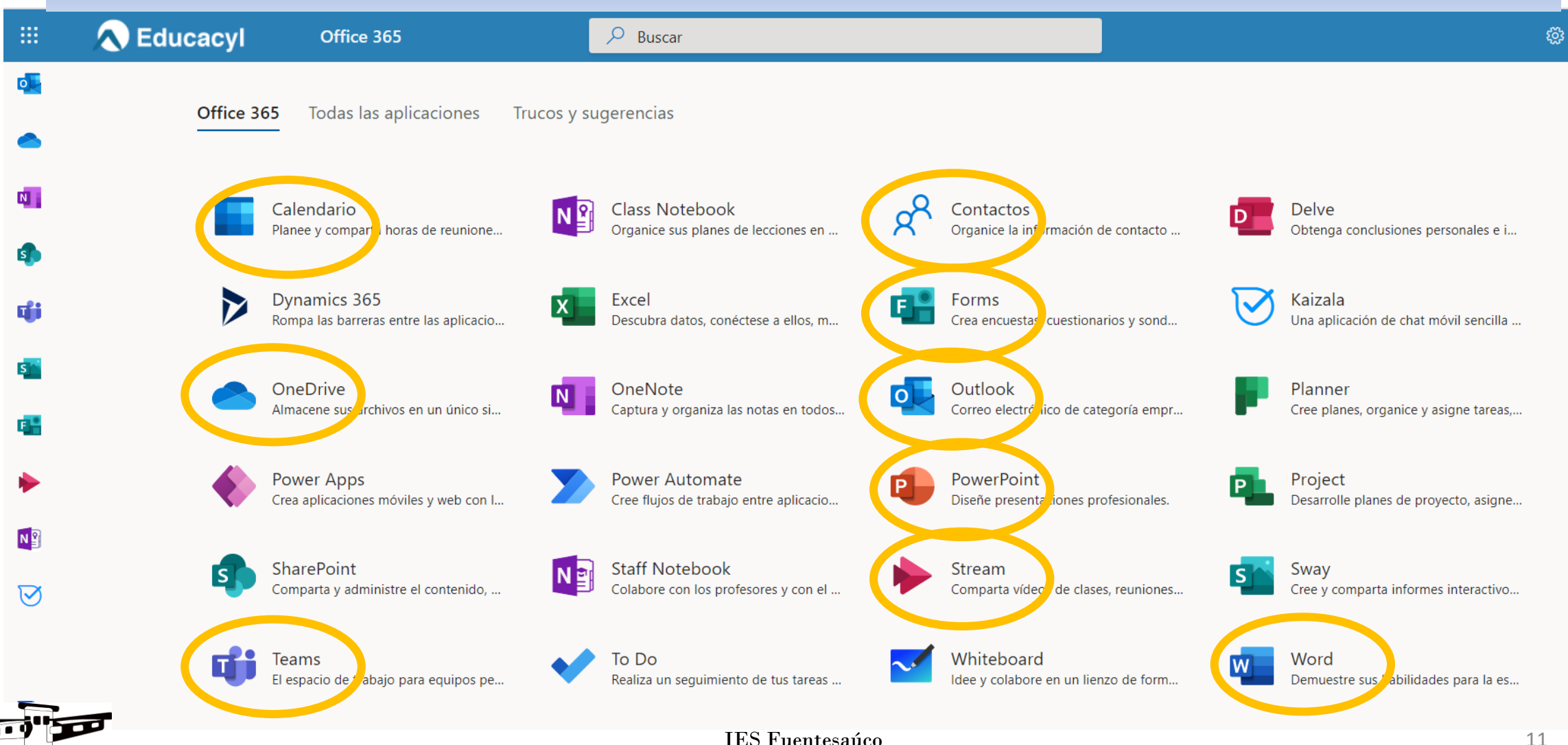

11

### Moodle JCYL: aula virtual

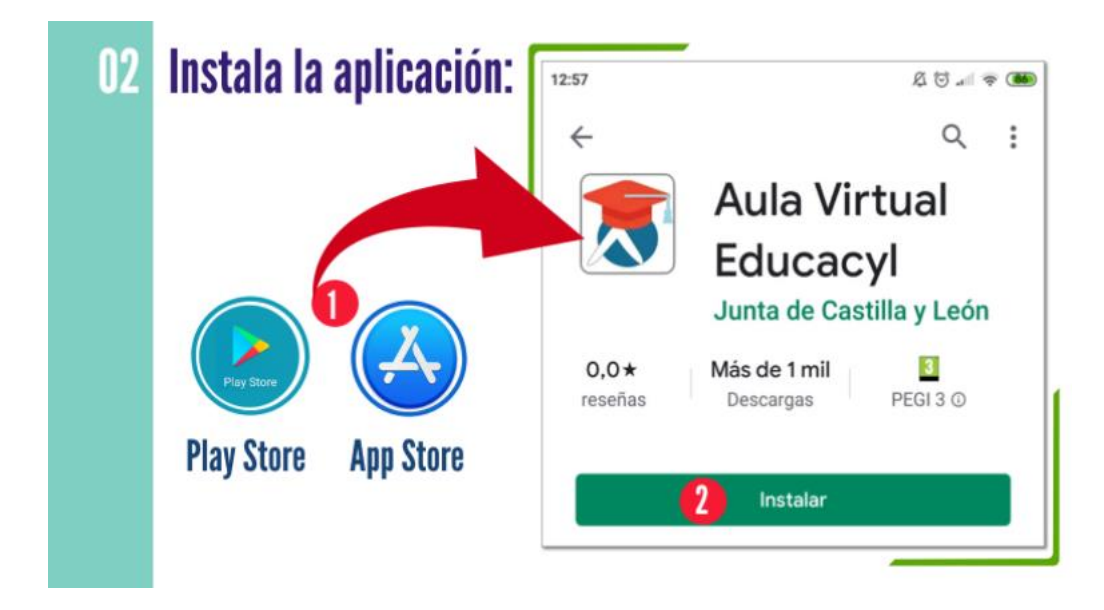

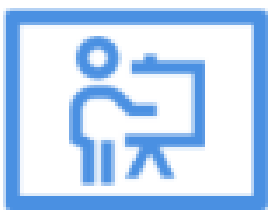

#### **Aula Virtual**

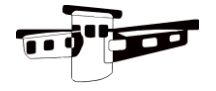

#### Acceso al aula virtual desde la [web del instituto](http://iesdefuentesauco.centros.educa.jcyl.es/sitio/)

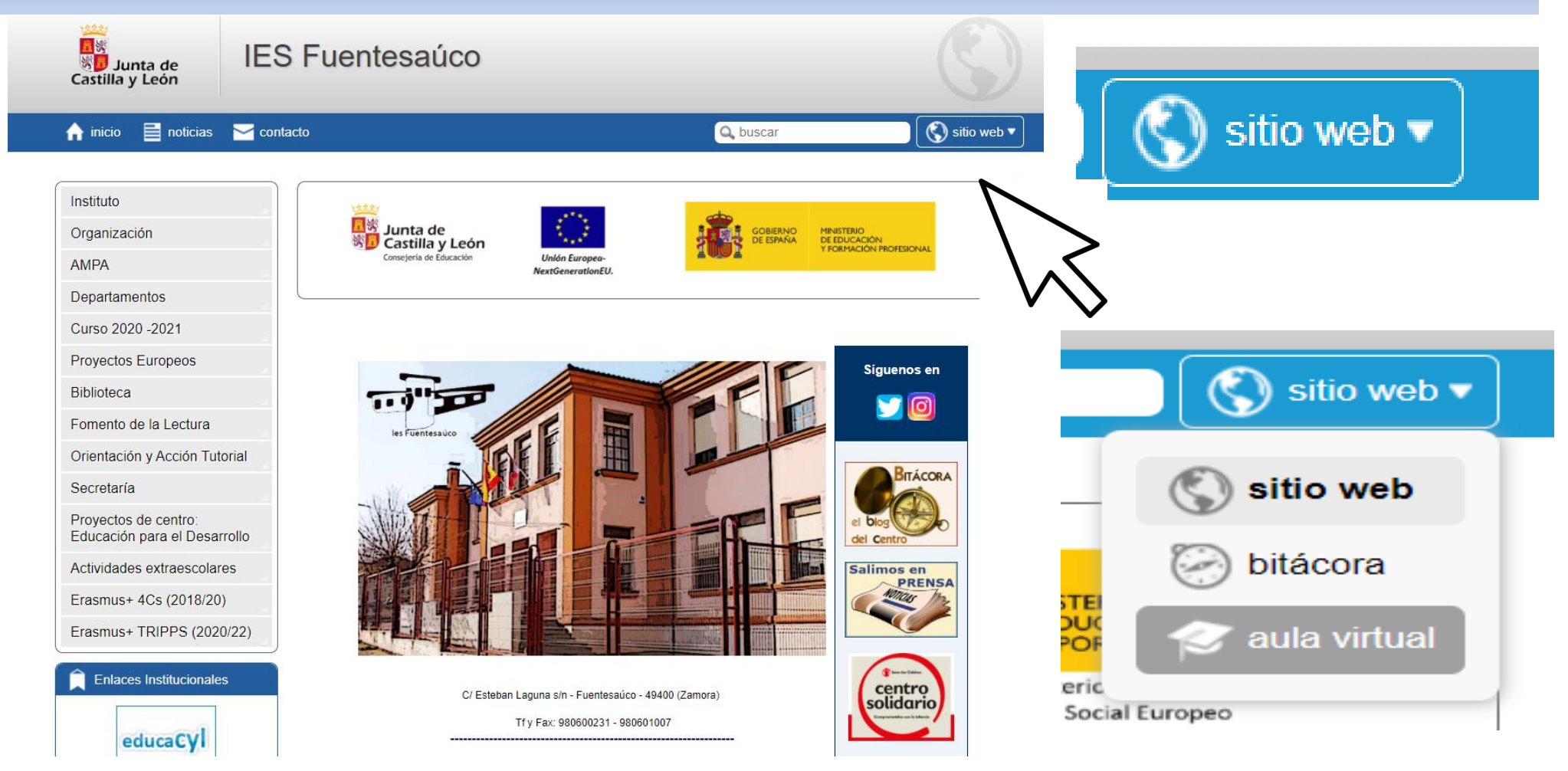

#### Acceso al aula virtual desde la web del instituto

Haz clic en el botón "Sitio web"

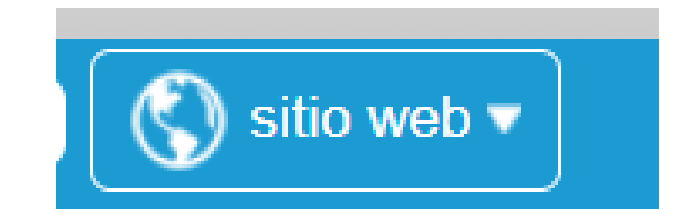

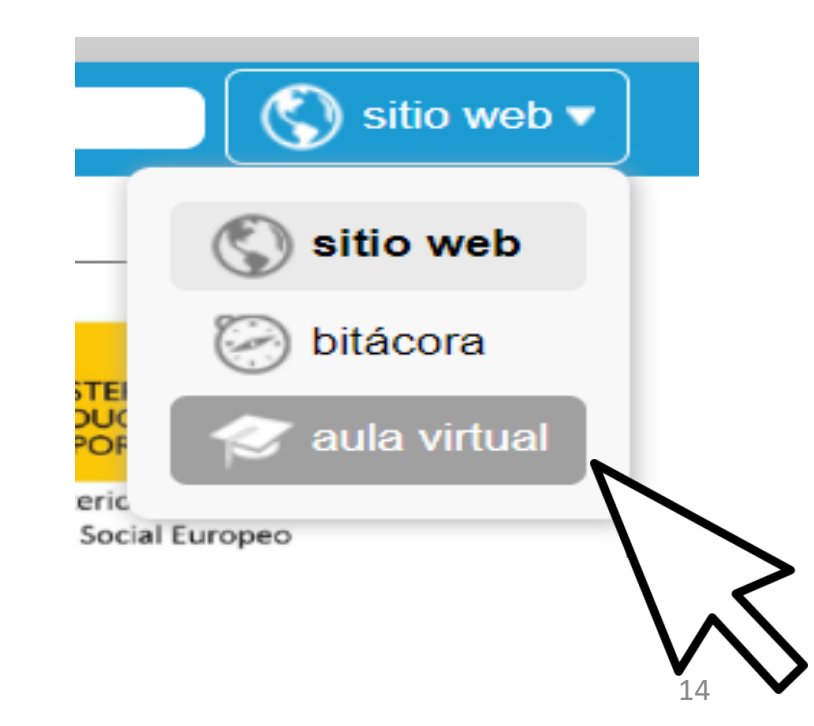

Haz clic en "aula virtual"

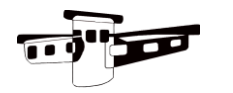

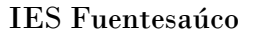

## Usa tu usuario y contraseña para acceder

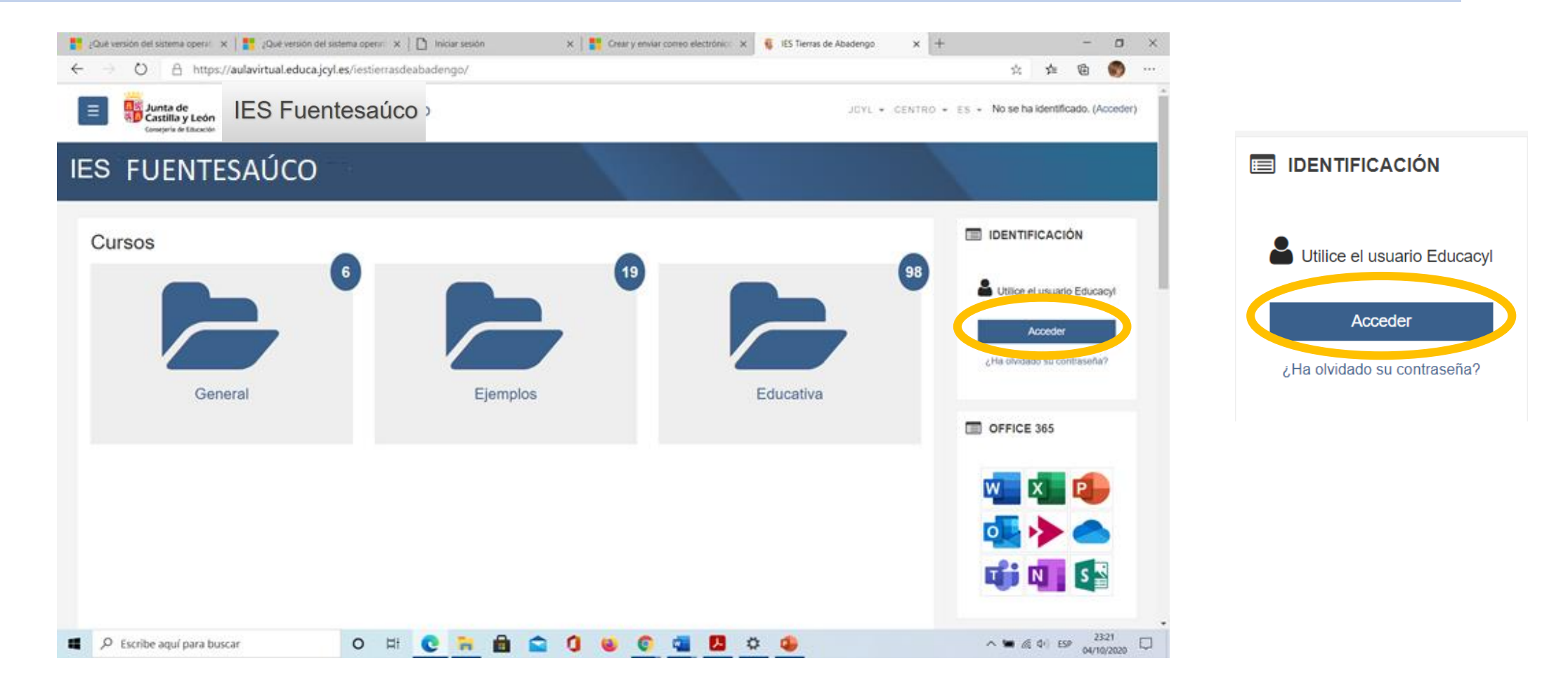

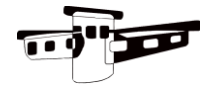

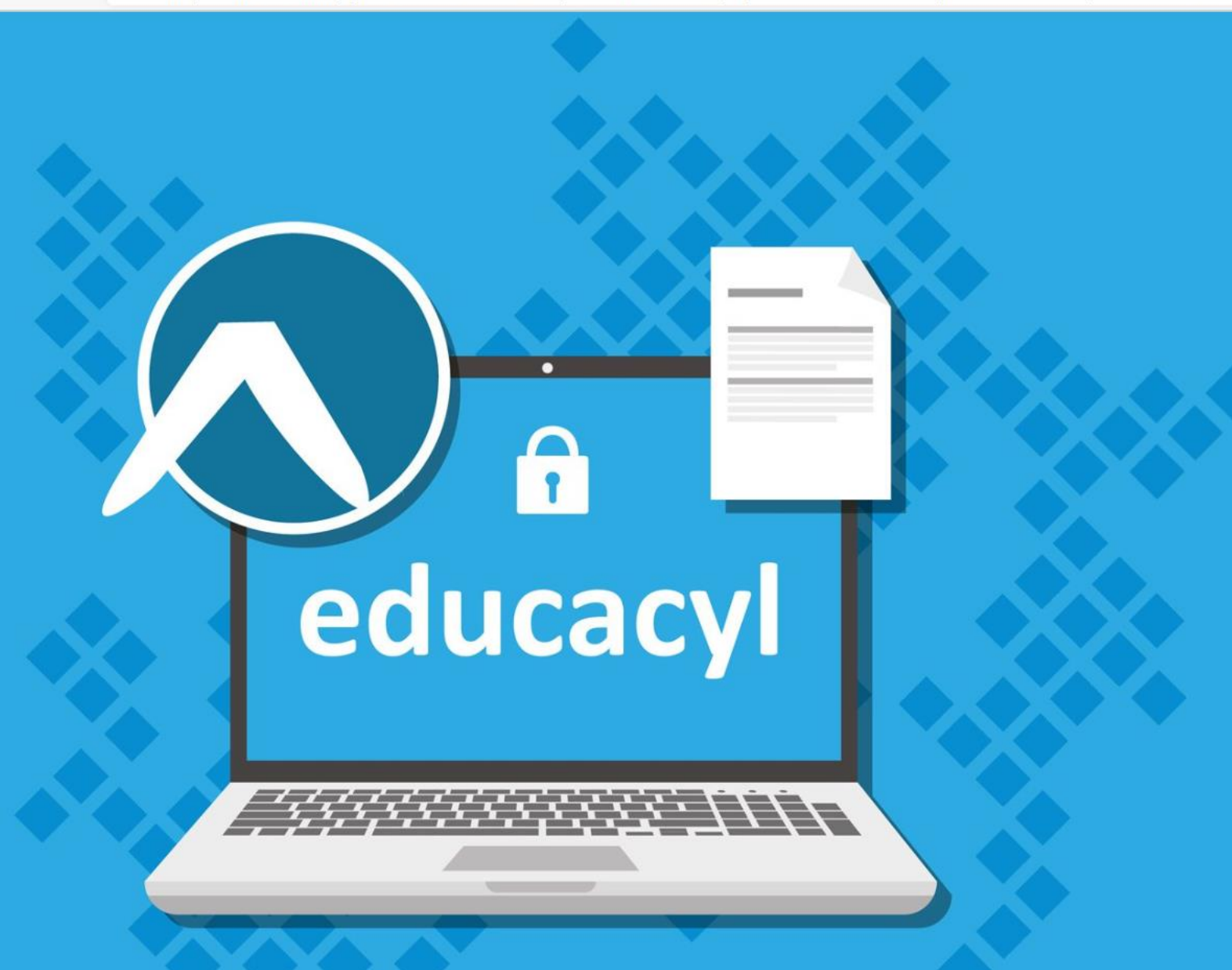

#### colucacyl

Nombre de Usuario y Contraseña.

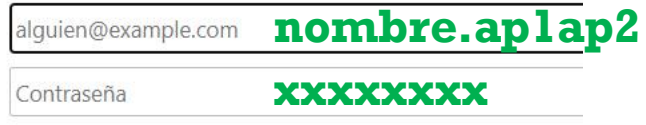

#### Iniciar sesión

- · No recuerdo mis datos de acceso.
- No tengo cuenta en el Portal:
- ¿Puedo darme de alta?
- · Darse de alta

# Acceso a las aplicaciones de Microsoft

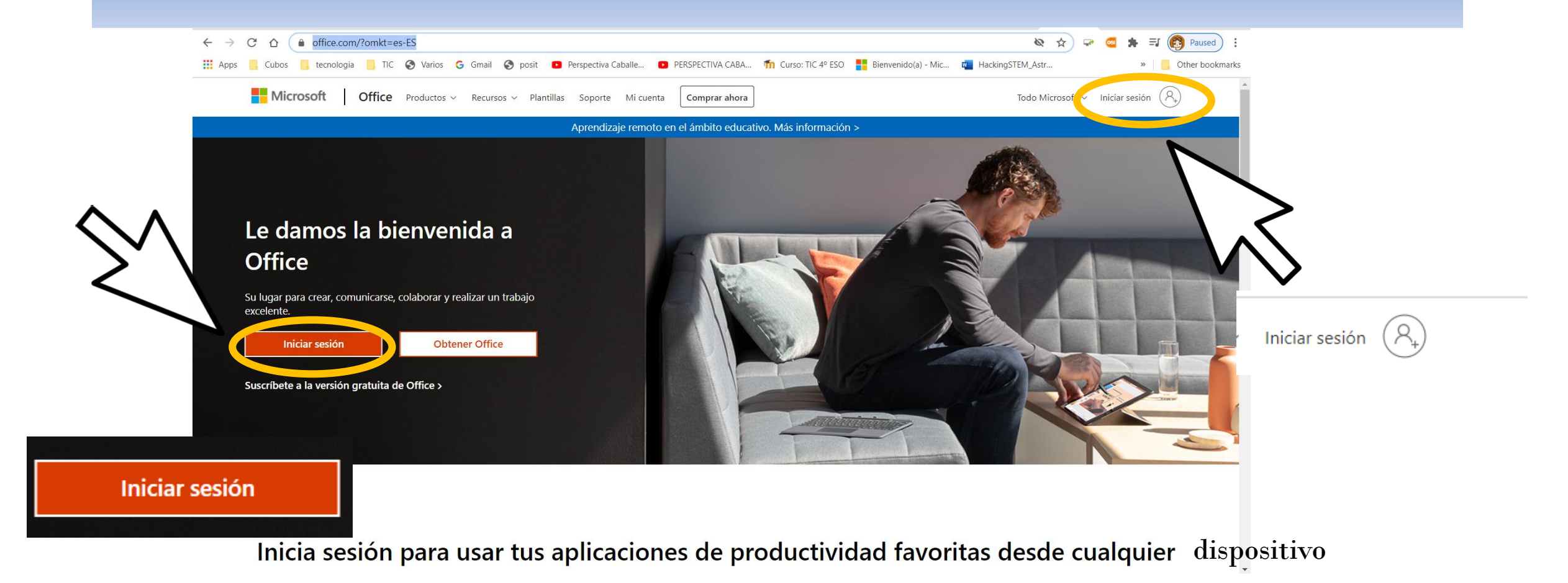

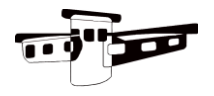

## Debes escribir tu

# nombre.aplap2@educa.jcyl.es

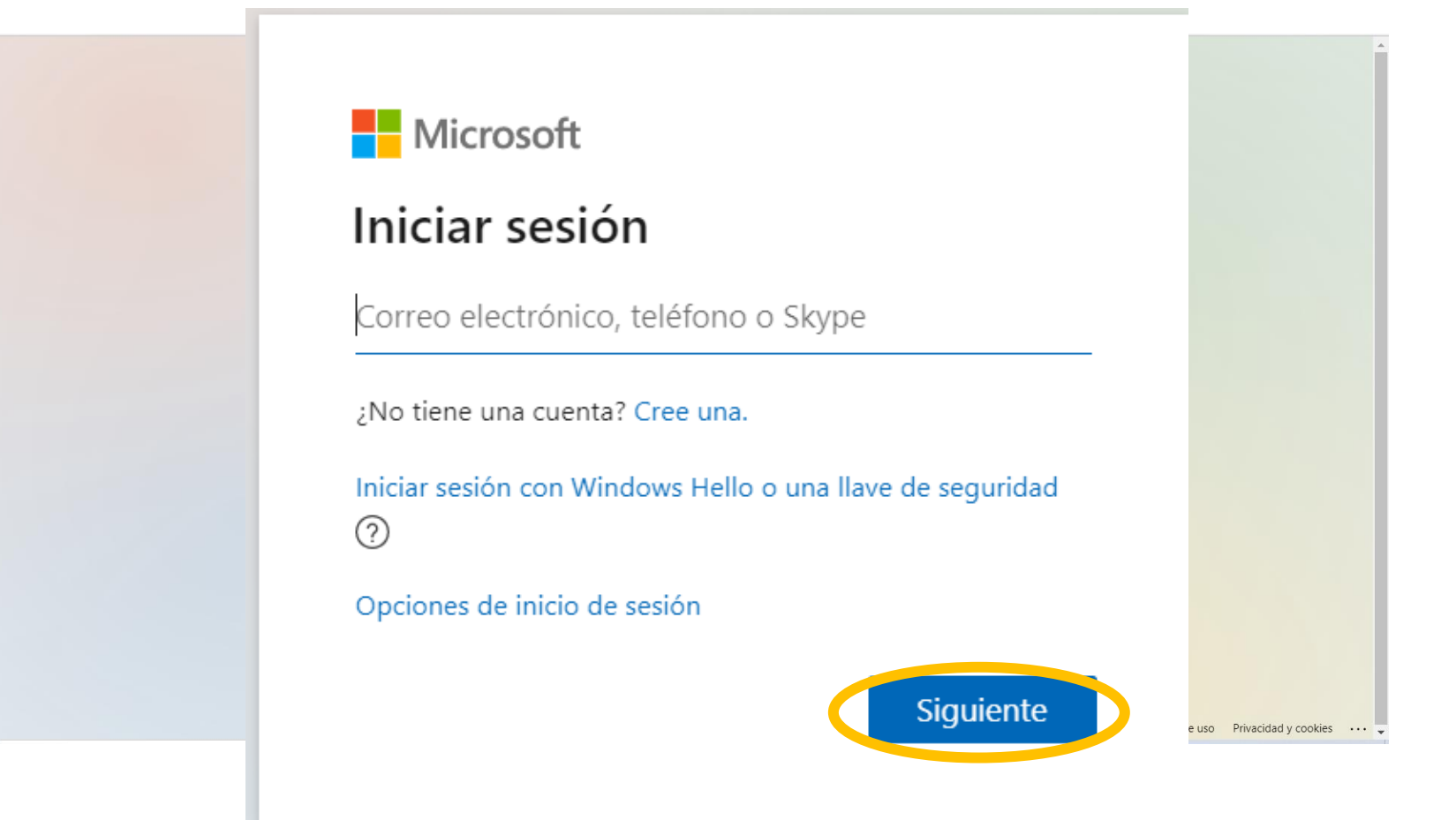

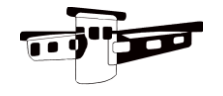

# Debes escribir tu nombre.aplap2 @educa.jcyl.es

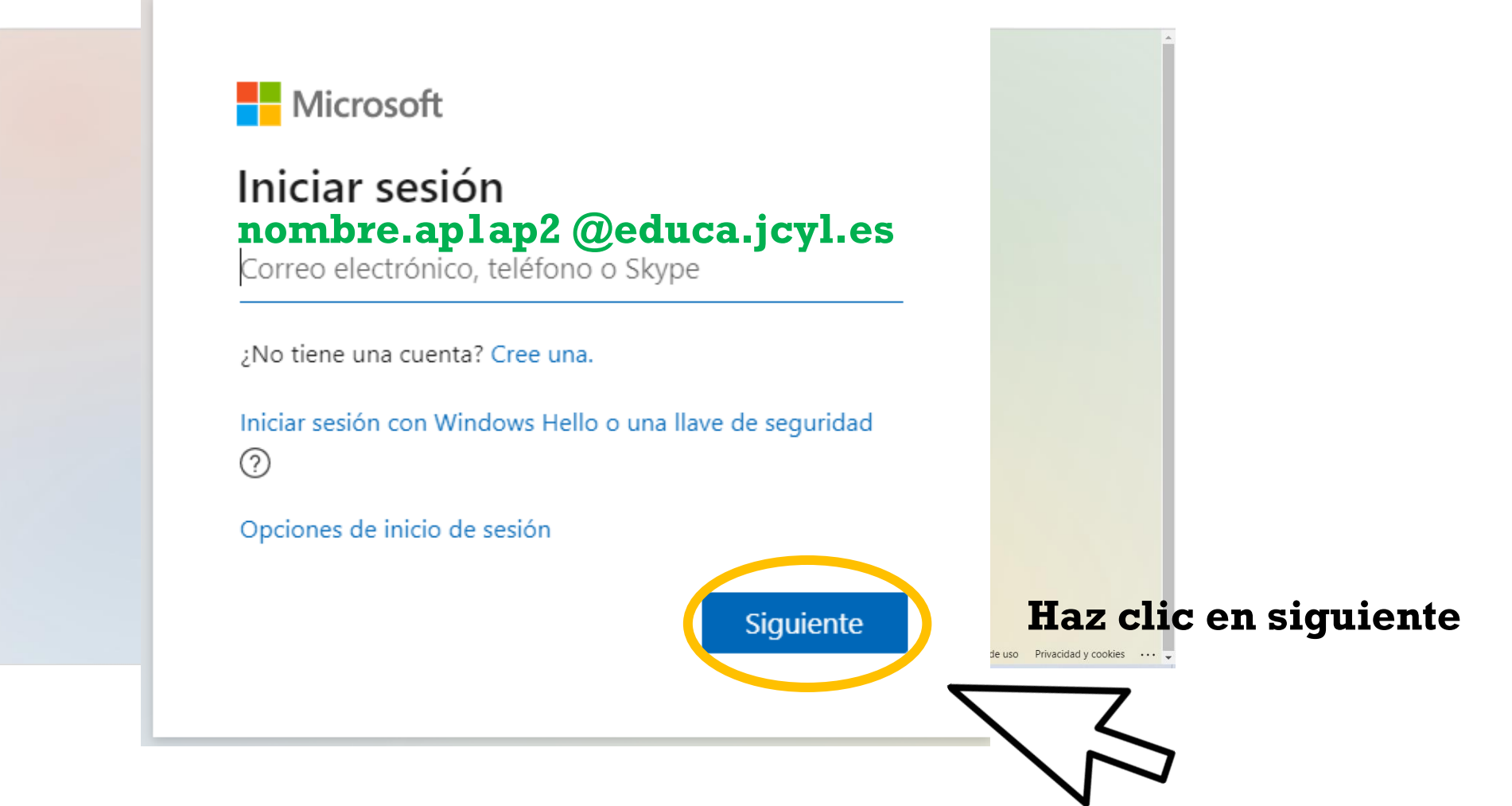

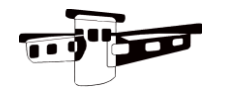

# Nos lleva de nuevo a la página de educacyl

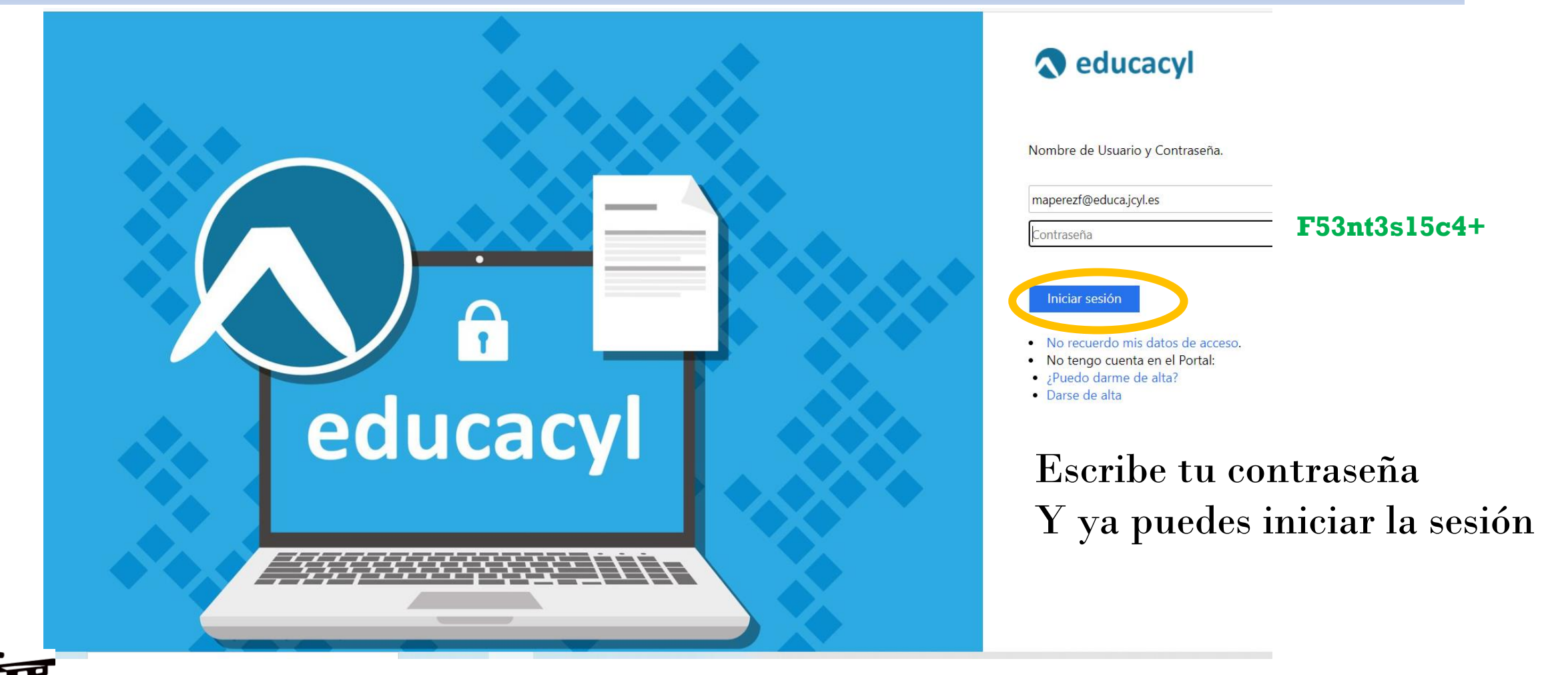